# **BIBLIOTHEEK STARINGGEBOU**

ICW nota 1784

mei 1987

# **(ü O**

**DODIE** 

**'c •CD O) (O** 

**£ O) c** 

**O -C (O** 

 $\frac{1}{2}$ 

**ra** 

**c CD** 

**-X CD "c** 

**o CD** 

**Z5 O**  i \_ **O o >** 

**co c** 

**! i S' i: » t** 

i<br>H

**NN31545,1784** 

 $\mathbf{r}$ 

GEBRUIKERSHANDLEIDING VOOR HET INDUCTIEF GEKOPPELD PLASMA/j ATOMAIRE EMISSIE SPECTROFOTOMETER (ICP/AES)

#### W. Hamminga

Nota's van het Instituut zijn in principe interne communicatiemiddelen, dus geen officiële publikaties.

Hun inhoud varieert sterk en kan zowel betrekking hebben op een eenvoudige weergave van cijferreeksen, als op een concluderende discussie van onderzoeksresultaten. Inde meeste gevallen zullen de conclusies echter van voorlopige aard zijn omdat het onderzoek nog niet is afgesloten.

Bepaalde nota's komen niet voor verspreiding buiten het Instituut in aanmerking

**Z 1 JUNI 1988** 

 $Jsn$   $\iota$   $\iota$   $\iota$   $\iota$   $\ast$ 

 $\label{eq:2.1} \frac{1}{\sqrt{2}}\left(\frac{1}{\sqrt{2}}\right)^{2} \left(\frac{1}{\sqrt{2}}\right)^{2} \left(\frac{1}{\sqrt{2}}\right)^{2} \left(\frac{1}{\sqrt{2}}\right)^{2} \left(\frac{1}{\sqrt{2}}\right)^{2} \left(\frac{1}{\sqrt{2}}\right)^{2} \left(\frac{1}{\sqrt{2}}\right)^{2} \left(\frac{1}{\sqrt{2}}\right)^{2} \left(\frac{1}{\sqrt{2}}\right)^{2} \left(\frac{1}{\sqrt{2}}\right)^{2} \left(\frac{1}{\sqrt{2}}\right)^{2} \left(\$  $\label{eq:2.1} \frac{1}{\sqrt{2}}\int_{\mathbb{R}^3}\frac{1}{\sqrt{2}}\left(\frac{1}{\sqrt{2}}\right)^2\frac{1}{\sqrt{2}}\left(\frac{1}{\sqrt{2}}\right)^2\frac{1}{\sqrt{2}}\left(\frac{1}{\sqrt{2}}\right)^2\frac{1}{\sqrt{2}}\left(\frac{1}{\sqrt{2}}\right)^2\frac{1}{\sqrt{2}}\left(\frac{1}{\sqrt{2}}\right)^2\frac{1}{\sqrt{2}}\frac{1}{\sqrt{2}}\frac{1}{\sqrt{2}}\frac{1}{\sqrt{2}}\frac{1}{\sqrt{2}}\frac{1}{\sqrt{2}}$ 

 $\label{eq:2.1} \frac{1}{\sqrt{2\pi}}\int_{\mathbb{R}^3}\frac{1}{\sqrt{2\pi}}\int_{\mathbb{R}^3}\frac{1}{\sqrt{2\pi}}\int_{\mathbb{R}^3}\frac{1}{\sqrt{2\pi}}\int_{\mathbb{R}^3}\frac{1}{\sqrt{2\pi}}\int_{\mathbb{R}^3}\frac{1}{\sqrt{2\pi}}\int_{\mathbb{R}^3}\frac{1}{\sqrt{2\pi}}\int_{\mathbb{R}^3}\frac{1}{\sqrt{2\pi}}\int_{\mathbb{R}^3}\frac{1}{\sqrt{2\pi}}\int_{\mathbb{R}^3}\frac{1$ 

 $\sim$ 

 $\label{eq:2.1} \mathcal{L} = \mathcal{L} \left( \mathcal{L} \right) \mathcal{L} \left( \mathcal{L} \right)$ 

# **INHOU D**

 $\ddot{\phantom{0}}$ 

Ί ij.  $\mathcal{L}$ 

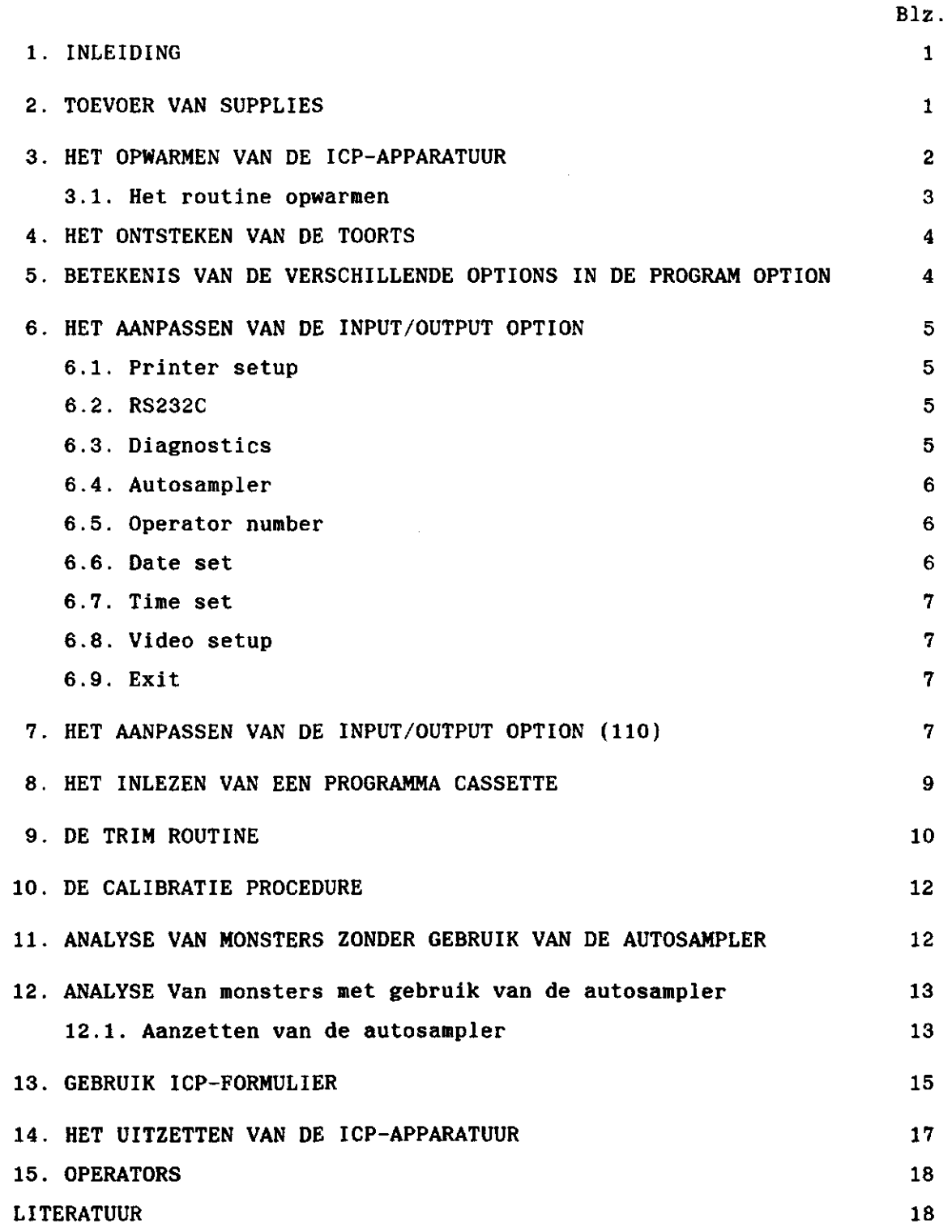

 $\label{eq:2.1} \frac{1}{\sqrt{2\pi}}\int_{0}^{\infty}\frac{1}{\sqrt{2\pi}}\left(\frac{1}{\sqrt{2\pi}}\right)^{2\alpha} \frac{1}{\sqrt{2\pi}}\int_{0}^{\infty}\frac{1}{\sqrt{2\pi}}\frac{1}{\sqrt{2\pi}}\frac{1}{\sqrt{2\pi}}\frac{1}{\sqrt{2\pi}}\frac{1}{\sqrt{2\pi}}\frac{1}{\sqrt{2\pi}}\frac{1}{\sqrt{2\pi}}\frac{1}{\sqrt{2\pi}}\frac{1}{\sqrt{2\pi}}\frac{1}{\sqrt{2\pi}}\frac{1}{\sqrt{2\pi}}\frac{$ 

 $\label{eq:2.1} \frac{1}{\sqrt{2}}\left(\frac{1}{\sqrt{2}}\right)^{2} \left(\frac{1}{\sqrt{2}}\right)^{2} \left(\frac{1}{\sqrt{2}}\right)^{2} \left(\frac{1}{\sqrt{2}}\right)^{2} \left(\frac{1}{\sqrt{2}}\right)^{2} \left(\frac{1}{\sqrt{2}}\right)^{2} \left(\frac{1}{\sqrt{2}}\right)^{2} \left(\frac{1}{\sqrt{2}}\right)^{2} \left(\frac{1}{\sqrt{2}}\right)^{2} \left(\frac{1}{\sqrt{2}}\right)^{2} \left(\frac{1}{\sqrt{2}}\right)^{2} \left(\$  $\mathcal{A}^{\mathcal{A}}$ 

*I* 

 $\ddot{\phantom{0}}$ 

 $\ddot{\phantom{1}}$ 

#### 1. INLEIDING

In deze nota staat beschreven hoe de ICP opgestart en bediend moet worden zowel manueel als automatisch. Deze handleiding is speciaal geschreven voor personen die slechts af en toe gebruik maken van de ICP, maar kan ook als basis worden gebruikt voor research-analyses met de ICP. Aan de hand van de tekst en voorbeelden kan met de ICP gewerkt worden zonder hulp van een operator. Hiervoor moet systematisch de tekst worden gevolgd. In de afgebakende gedeelten van de tekst worden bepaalde handelingen toegelicht. Bij het gebruik van de ICP kan dit gedeelte worden overgeslagen.

Bij het opstellen van de tekst is geen rekening gehouden met eventuele storingen en foutmeldingen. Indien er zich complicaties voordoen kan men terecht bij een van de achter in deze nota vermelde operators.

#### 2. TOEVOER VAN SUPPLIES

- Gaskranen open:

- 1. grote aluminium knop op de argon toevoerleiding;
- 2. kleine knop op het reduceerventiel.

- Waterkraan open:

zit beneden de gasleidingen

\*\*Als in de tekst een commando tussen haakjes is geplaatst wordt hiermee een toets bedoeld met een tekst erop. Bijvoorbeeld [RETURN].

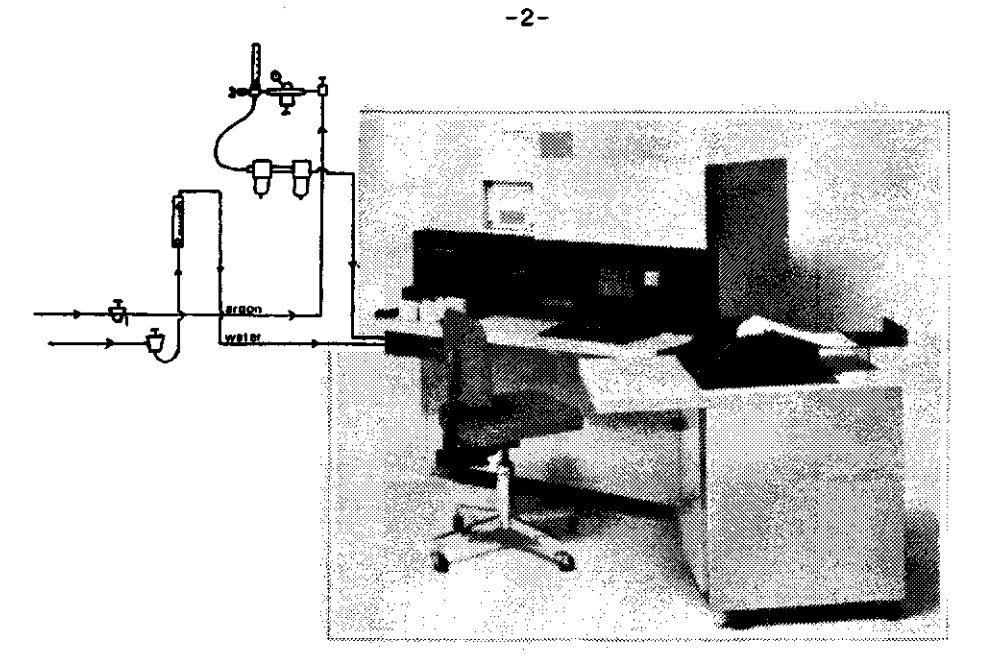

Fig. 1. Overzicht van de locatie van de supplies kranen

\* 3. HET OPWARMEN VAN DE ICP APPARATUUR

- Als de ICP helemaal uit staat moet u onderstaande handelingen ver-\* richten. Ze hebben hetzelfde effect als de WARM-UP procedure.
- Zet de ICP aan door de handle onder het toetsenbord in de ON stand
- 
- \* te zetten. Op het scherm verschijnt:

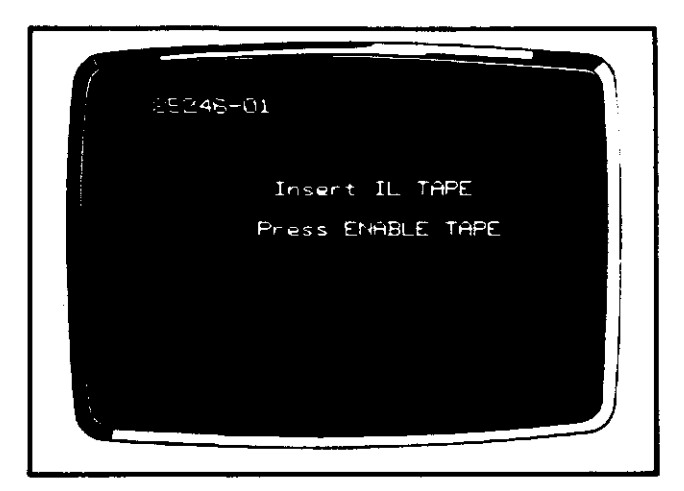

- \* Fig. 2. Scherm na overhalen van de handle
- \* Neem het groene cassettebandje uit het doosje uit de kast achter u
- \* en plaats deze in de cassettehouder van de ICP.
- \* Toets in '[ENABLE] [TAPE]'

Na ongeveer 7 minuten is een automatische WARM-UP procedure uit-

\* gevoerd inclusief een automatische calibratie van de ICP via een inge- \* bouwde kwiklamp (HAMMINGA, 1985).

\* Ga hierna verder bij het ontsteken van de toorts.

3.1. Het routine opwarmen

Opwarmen met het commando '[ENABLE] [TORCH]'

Op het scherm staat nu: \*

NO SUPPLIES

Tik achtereenvolgens in: '[PROG]'

'130 [RETURN]'

'SUPPLIES [RETURN]'

De WARM-UP procedure is nu gestart en duurt 190 seconden. Zie fig. 2A.

## MflRfHJF» 1E)G SECS

## Fig. 2A. De WARM-UP procedure

Indien er iemand voor u heeft gemeten heeft de WARM-UP procedure al plaatsgevonden. Op het scherm verschijnt dan na het intoetsen van i '[ENABLE] [TORCH]' de procedure voor het ontsteken van de toorts. (Zie hiervoor hfdst. 4).

In de tijd die u moet wachten voordat de procedure is geëindigd kunt u de volgende handelingen verrichten:

- Zet de printer aan (2 knoppen)

a. - aan de rechterkant van de printer

b. - select knop voor op de print

De groene lampjes van power en select moeten nu branden. •

- Filtertje vervangen

(neem hiervoor het filterhuis tussen de slangetjes weg). Bij het terugmonteren van het filterhuis op de richting van de pijl letten.

- Rek het zwarte slangetje over de pompkop
- Ververs de spoelvloeistof Neem hiervoor 1 deel TRITON-X 1% en twee delen water.

Als de WARM-UP procedure is afgelopen staat op het scherm \*-.

# 4. HET ONSTEKEN VAN DE TOORTS

Toets in '[ENABLE][TORCH] [RETURN]'. Op het scherm verschijnt het volgende overzicht: (fig. 3)

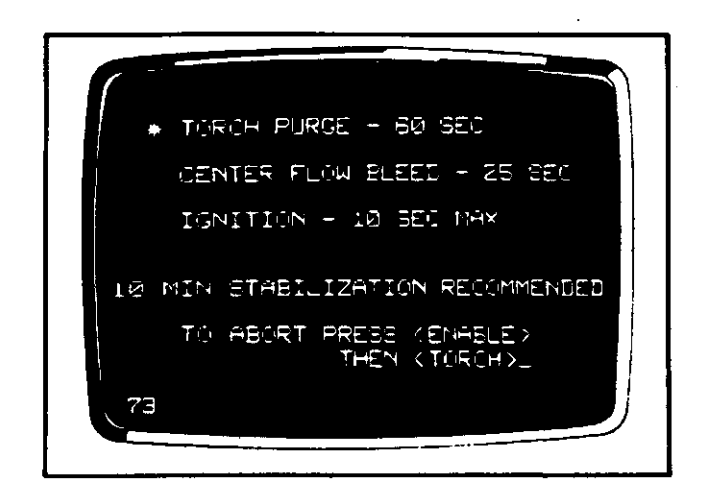

Fig. 3. Scherm bij ontsteken van de toorts

Deze procedure duurt 85 seconden. Als de procedure klaar is dan intoetsen '3 POWER' of 'ASPIRATE' gevolgd door '[RETURN]'.

\* 5. BETEKENIS VAN DE VERSCHILLENDE OPTIONS IN DE PROGRAM OPTION

- \* 100 is een lijst van alle programma's die in het geheugen staan opge-
- slagen. Deze programma's staan ook opgeslagen op mini-cassettes.
- De programma's kunnen van de cassette overgeladen worden naar het geheugen van de ICP;

\* 110 is de INPUT/OUTPUT format oftewel I/O Format. Deze wordt gebruikt om de printer, de autosampler, en dergelijke in of uit te schake-

len en om naam, datum en tijd te wijzigen.

De I/O format moet bij elk gebruik worden aangepast en kan niet op de mini-cassette worden opgeslagen;

- \* 120 is de golflengte calibratie procedure. Hiermee kan de ICP zich zelf ijken met behulp van een ingebouwde kwiklamp;
- \* 130 is de EDIT mode. Deze wordt gebruikt om nieuwe programma's te ontwerpen en/of bestaande programma's aan te passen.
- Commando's moeten in deze mode bijna allemaal worden ingetikt;
- \* 140 is de shutdown mode. Hierin staat de procedure voor het uitzetten
- van de ICP beschreven.

\* 6. HET AANPASSEN VAN DE INPUT/OUTPUT OPTION

- \* 6.1. Printer setup
- \* Toets in: '1 [RETURN]'.
- \* Op het scherm verschijnt 'type 1 for printing'.
- \* Toets '1 [RETURN]' in om de printer te activeren.
- \* Op het scherm verschijnt 'type 1 for paging'.
- \* Meestal wordt niet elk resultaat op een apart velletje geschreven dus i \* druk  $'$  [RETURN]  $'$  in.
- \* Ligt het niet in de bedoeling dat de printer wordt geactiveerd dan j

\* moet nadat op het scherm 'type 1 for printing' een van de andere num- \* merieke toetsen worden ingedrukt. De printer wordt dan niet ingescha- \* keld en er komt OFF achter PRINTER SETUP te staan. *\* 

i

**1** 

\* 6.2. RS232C *''* 

- *\** Deze is voor aansluiting van een externe computer.Hier moet OFF achter
- \* komen te staan omdat dit niet het geval is.

\* Toets in '2 [RETURN] [RETURN]'.

\* 6.3. Diagnostics

\* Na het calibreren komt automatisch een tabel met de gecalibreerde con-

 $\mathcal{L}^{\text{max}}$ \* lineariteit verondersteld, voordat een curve correctie wordt toegepast)\*  $-6-$ 

\* Bij de analyses zorgt diagnostics ervoor dat:

\* 1. bij elke meting van elk element de intensiteit en het resultaat

\* (in ppm) worden weergegeven;

- \* 2. wanneer meer dan een keer een analyse wordt uitgevoerd in een
- monster dan worden de resultaten van iedere meting weergegeven;
- \* 3. weergave van het element symbool en de golflengte waarbij de
- analyses zijn uitgevoerd.

\* Soms is het noodzakelijk om de diagnostics erbij te laten printen. \* Tik dan '3 [RETURN]' in.

- \* Op het scherm verschijnt: TYPE 1 FOR DIAGNOSTICS.
- \* Toets in '1 [RETURN]'.

\* 6.4. Autosampler

Zie hiervoor verderop in de tekst bij hoofdstuk 11.

\* 6.5. Operator number

- Hier kan een naam of een nummer worden ingevuld van maximaal 8
- \* karakters, (bv. HAMMINGA).
- \* Toets in '5 [RETURN]'.
- \* Tik een naam of een nummer in gevolgd door '[RETURN]'.
- \* De naam of het nummer komt aan de rechterkant van het scherm te staan.

\* 6.6. Date set

- Voor het veranderen van de datum. In de meeste gevallen zal deze
- \* juist zijn behalve als de ICP helemaal uit is geweest.

\* De datum kan veranderd worden door in te tikken:

- \* '6 [RETURN]'
- \* Op het scherm verschijnt: TYPE YEAR YYYY.
- \* Tik bijvoorbeeld '1987 [RETURN]' in.
- \* Op het scherm verschijnt: TYPE DAY DD.
- \* Tik bijvoorbeeld '25 [RETURN]
- \* Op het scherm verschijnt: TYPE MONTH MM.

\* Tik bijvoorbeeld '02 [RETURN]' in.

\* De datum zal dan aan de rechterkant op het scherm verschijnen als

\* '25 FEB 87'.

\* 6.7. Time Set

De tijd moet in bijna alle gevallen worden bijgesteld omdat de

\* ingebouwde klok te langzaam loopt.

\* Tijd veranderen door in te tikken '7 [RETURN]'.

\* Op het scherm verschijnt: TYPE HH.MM.SS.

\* Tik bijvoorbeeld in: '11.36 [RETURN]'.

\* Aan de rechterkant van het scherm staat dan 11:36:00.

\* 6.8. Video setup

De video setup wordt niet gebruikt met de aangesloten apparatuur.

\* 6.9. Exit

Door het intikken van "9 [RETURN]" gaat de computer terug naar de \* Program Selection Options of naar de Edit mode (130 selection).

7. HET AANPASSEN VAN DE INPUT/OUTPUT OPTION (110)

Toets in '[PROG] [RETURN]'.

Op het scherm verschijnt de # OPTION met 100, 110, 120, 130 en 140 keuzemogelijkheid. Zie fig. 4.

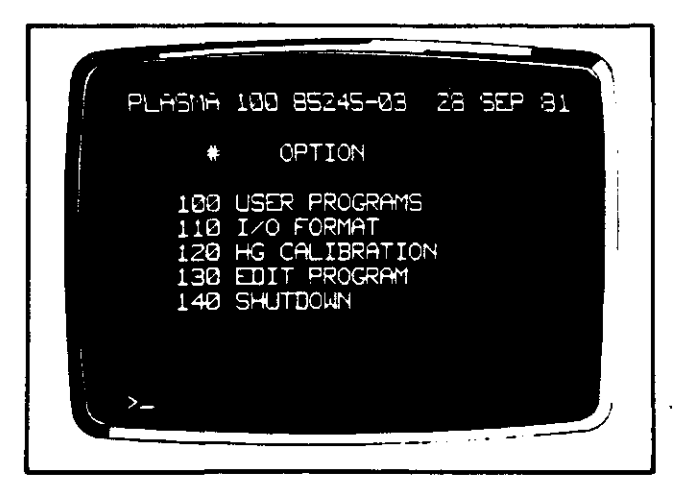

Fig. 4. Programma opties

Neem 110 door: '110 [RETURN]' Het volgende overzicht komt nu in beeld; (Fig. 5)

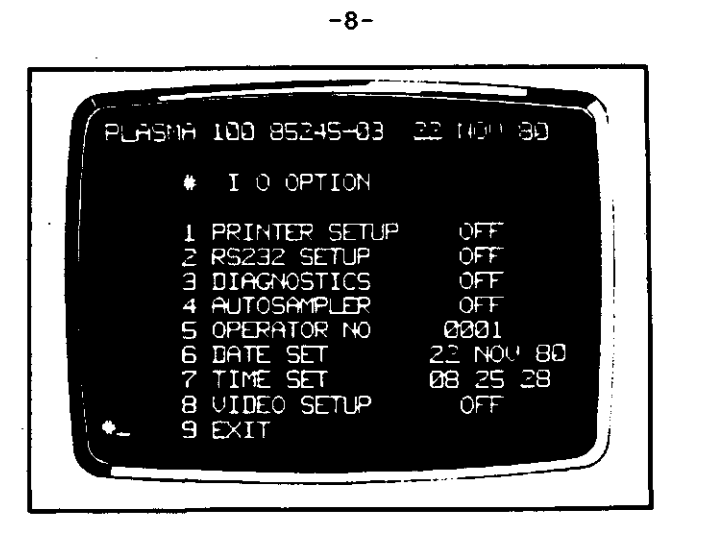

Fig. 5. De Input/Output optie

Controleer of de volgende gegevens juist in deze optie staan aan de hand van fig. 6.

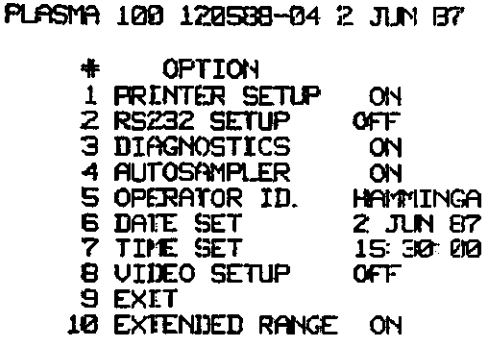

 $\mathbf{r}_-$ 

Fig. 6. Gecorrigeerde Input/Output optie

Is dit nog niet het geval, dan corrigeren door: (zie voorbeeld). Voorbeeld voor het corrigeren van de tijd (TIME SET):

- Toets in '7 [RETURN]'.
- Op het scherm verschijnt: TYPE OUR:MIN:SEC.
- Toets de tijd van dit moment in bijvoorbeeld '15.06 [RETURN]'

Achter TIME SET staat dan 15:06:00

Het wijzigen van andere modes gaat op dezelfde wijze. Op het scherm staat precies wat gedaan moet worden na het intoetsen van een bepaald nummer. Na het aanbrengen van de correcties moet weer terug worden gegaan naar het EDIT PROGRAMMMA (130). Toets hiervoor '9 [RETURN]' in.

 $-8-$ 

8. HET INLEZEN VAN EEN PROGRAMMA CASSETTE

Voor het analyseren van bepaalde elementen zijn verschillende programma's ontworpen. Deze programma's staan opgeslagen op digitale cassettes die voor het gebruik van de programma's moeten worden ingelezen (Fig. 7).

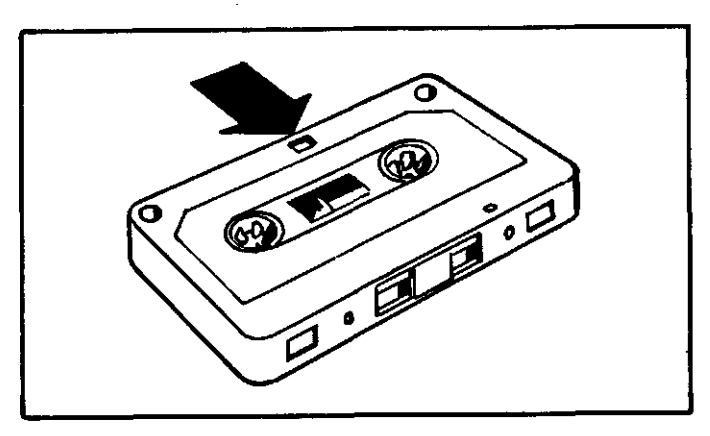

Fig. 7. Digitale cassette

De wijze waarop een cassette in de recorder geplaatst wordt is te zien in fig. 8.

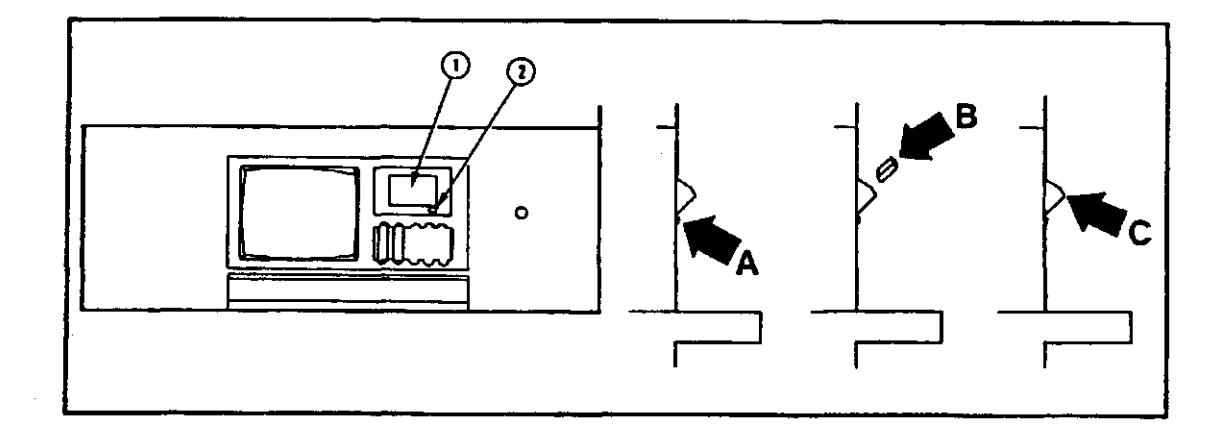

Fig. 8. Plaatsing van cassette in recorder: A: druk op het knopje om het klepje te openen; B: plaats de cassette met de te gebruiken kant naar boven in de cassetterecorder; C: doe het klepje dicht

Toets in '[ENABLE] [TAPE]'. Op het scherm verschijnt de TAPE SELECT OPTION. Hier staan verschillende keuzemogelijkheden. Voor het inlezen van de cassette is READ USER PROGRAMS nodig (fig. 9).

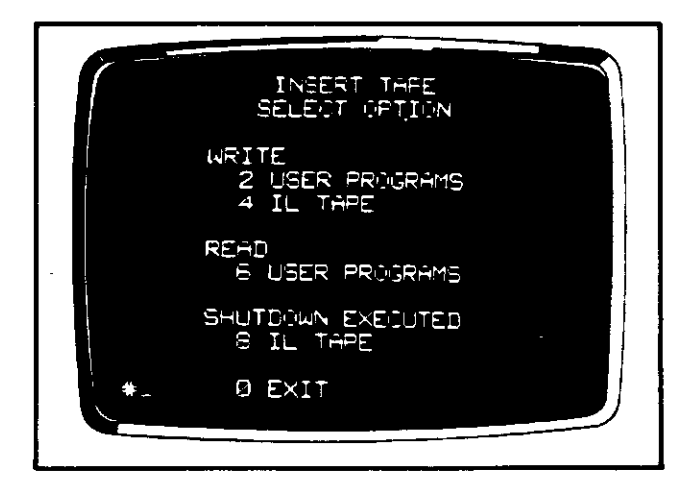

Fig. 9. Tape select option

Toets in: '6 [RETURN]'.

De programma's die op deze kant van de tape staan worden in het geheugen van de ICP geladen. De programma's die eerst in het geheugen stonden worden nu uitgewist.

Tik in 'ALL [RETURN]'.

U krijgt nu een overzicht van alle programma's die in het geheugen staan. Maak een keuze door het desbetreffende nummer in te tikken gevolgd door '[RETURN]'.

9. DE TRIM ROUTINE

Plaats hiervoor de standaardoplossing onder het slangetje. Er zijn twee manieren voor de TRIM routine:

1. Toets in: '\*TRIM [RETURN]'

Elke golflengte locatie in het programma wordt nu geoptimaliseerd.

2. Bij het intoetsen van alleen 'TRIM' kan de golflengte van een enkele lijn worden geoptimaliseerd.

De \*TRIM routine is om na het opstarten alle golflengtelocaties te optimaliseren en de TRIM routine is om na bijvoorbeeld een wijziging bij een element alleen die ene elementlocatie te optimaliseren.

Na het intoetsen van '\*TRIM [RETURN]' verschijnt op het scherm een

piek. Als het verticale streepje (cursor) nog niet op de top van de piek staat dan deze verplaatsen naar de top door:

toets  $L =$  Linkse verplaatsing;

toets  $R =$  Rechtse verplaatsing.

Herhaal net zo lang totdat de cursor op de gewenste positie staat Druk daarna op de [RETURN] toets.(Zie fig. 10 en 11).

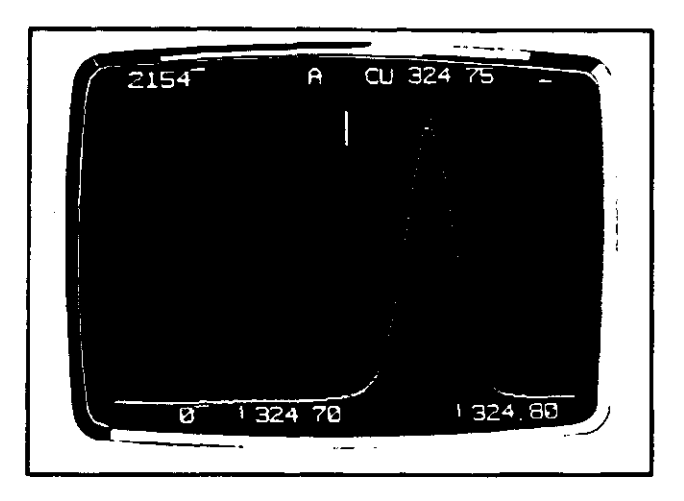

Fig. 10. Cursor nog niet op juiste positie

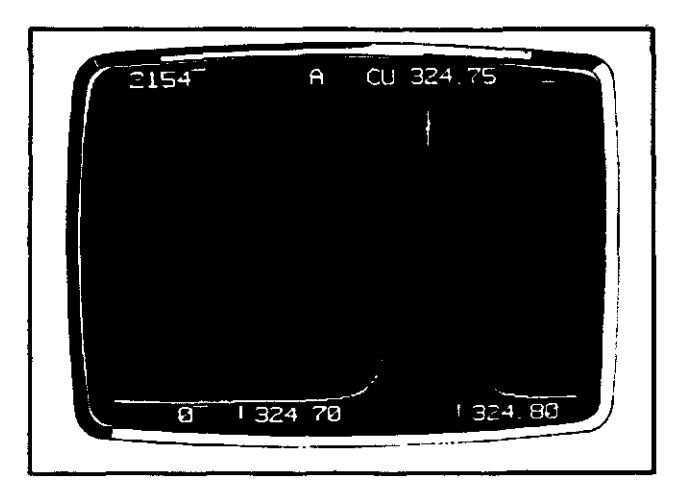

Fig. 11. Cursor naar juiste positie gebracht

 $\frac{1}{2}$ 

U

Links boven op het scherm staat een getal dat een maat is voor de gevoeligheid van dat element. Bij gebruik van hetzelfde programma en dezelfde standaard moet dit getal bij iedere meting van dezelfde grootte orde zijn.

Nadat alle pieken geweest zijn verschijnt op het scherm:

-11-

'RETURN TO REST' ten teken van het einde van de TRIM procedure.

10. DE CALIBRATIEPROCEDURE

Dit alleen toepassen als er bij de meting geen gebruik wordt gemaakt van de autosampler.

Toets in: 'CALIBRATE [RETURN]'.

Op het scherm komt 'NO. OF READINGS TO STANDARDIZE?' te staan. Toets in: '3 [RETURN]'.

Op het scherm verschijnt 'RUN BOTTLE #1'. Plaats de standaardoplossing onder de pomp en druk op de '[READ]' toets.

Na calibratie van de standaardoplossing komt op het scherm 'RUN BOTTLE #99' te staan. Verwissel de standaardoplossing met de blanco oplossing en druk weer de '[READ]' toets in.

Als de calibratie is beëindigd wordt de uitslag geprint. Na de calibratieprocedure kunnen monsters worden geanaliseerd.

#### 11. ANALYSE VAN MONSTERS ZONDER GEBRUIK VAN DE AUTOSAMPLER

Als kleine aantallen monsters moeten worden geanalyseerd, is het sneller om de ICP met de hand te bedienen. Voorbeeld van de analyse van een monster met nummer 92.

Plaats het monster onder de pomp. Toets '92 S/N ANALYSE [RETURN]

Monster 92 wordt nu geanalyseerd. De resultaten van de meting verschijnen na analyse op het scherm en worden ook geprint. (Het is alleen mogelijk om monsteromschrijvingen een nummer te geven. De nummering moet liggen tussen 1 en 65000).

Opmerkingen:

- Neem altijd een standaardoplossing als controlemonster. Meet deze als eerste na een calibratie en als laatste voor een calibratie.
- Meet steeds om de vijf of tien monsters deze standaardoplossing om bij eventueel verloop ervan een correctie te kunnen uitvoeren.

### 12. ANALYSE VAN MONSTERS MET GEBRUIK VAN DE AUTOSAMPLER

Voor het bepalen van grote(re) aantallen monsters is het meestal mogelijk gebruik te maken van de autosampler. Hierin zijn 95 reageerbuisplaatsen, zodat ongeveer 80 monsters kunnen worden bepaald. De overige plaatsen worden bezet door standaardoplossingen ter controle op de metingen.

#### 12.1. Aanzetten van de autosampler

(Fig. 12).

Ga naar de I/O optie door '[PROG]' en daarna '110 [RETURN]' in te toetsen. Activeer de autosampler door '4 [RETURN]'. Op het scherm komt 'TYPE 1 FOR AUTOSAMPLER' te staan. Toets in: '1 [RETURN]'. Op het scherm komt 'NO. OF READINGS TO STANDARDIZE?' te staan. Toets in: '3 [RETURN]'. Op het scherm komt: 'WHAT PROGRAM?' te staan. Toets hier het nummer in van het programma waarvoor zojuist de TRIM procedure is gedaan. Op het scherm komt te staan in welke volgorde de calibratie- en hercalibratieoplossingen in de reageerbuishouders moeten worden geplaatst.

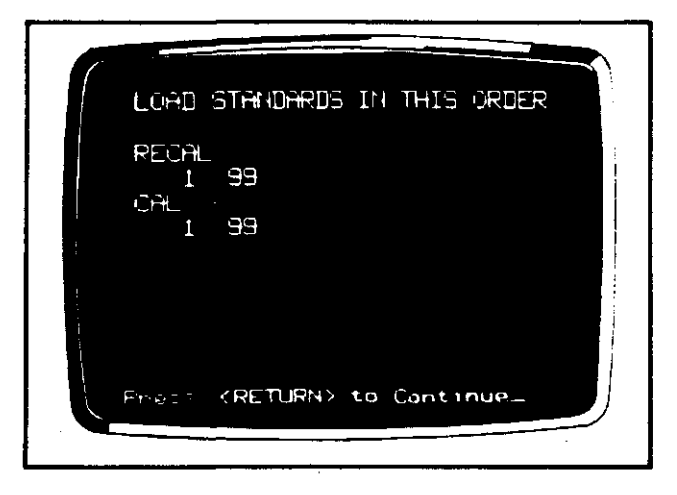

Fig. 12. Volgorde voor de calibratie- en hercalibratieoplossingen

In het voorbeeld van fig. 11 moet eerst de standaardoplossing (BOTTLE # 1) daarna de blanco oplossing (BOTTLE # 99) worden geplaatst. Tevens wordt aan het begin van de reageerbuishouder een hercalibratie-

-13-

clip bevestigd om de computer een sein te geven dat de volgende twee regeerbuisjes calibratieoplossingen bevatten. Hier vindt dan automatisch een calibratie plaats. Zie fig. 13.

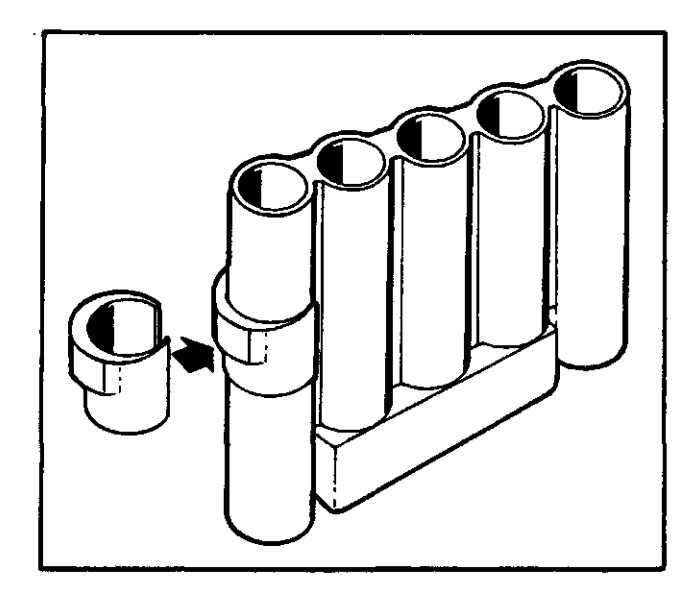

Fig. 13. Positie van de hercalibratieclip

Verwissel het slangetje wat van de autosampler komt met het slangetje welke in het zwarte rubber slangetje om de pompkop zit. Breng met behulp van het knopje aan de voorzijde van de autosampler de eerste reageerbuishouder met oplossingen op 1 plaats voor de capillair. In praktijk blijkt de calibratie beter te gaan als eerst ca 5 'loze' monsters worden gemeten. De toorts is dan vermoedelijk op de juiste werktemperatuur. Plaats daarom voor de standaard oplossingen een reageerbuishouder met 5 buisjes kraanwater of blanco oplossing. Zie fig. 14.

Toets in: '[PROG]'.

Op het scherm verschijnt, de Program Selection Option.

Voor analyses met behulp van de autosampler worden de 'User Programs' gebruikt.

Toets in: '100 [RETURN]'.

Op het scherm verschijnt een overzicht van de programma's die in het geheugen van de ICP staan. Maak een keuze van het programma dat gebruikt zal worden door het nummer ervan in te toetsen gevolgd door '[RETURN]'. Het programma met alle elementen en hun golflengten staan nu op het scherm. Als eronder "PRESS <RETURN> TO CONTINUE" staat dan '[RETURN]' indrukken.

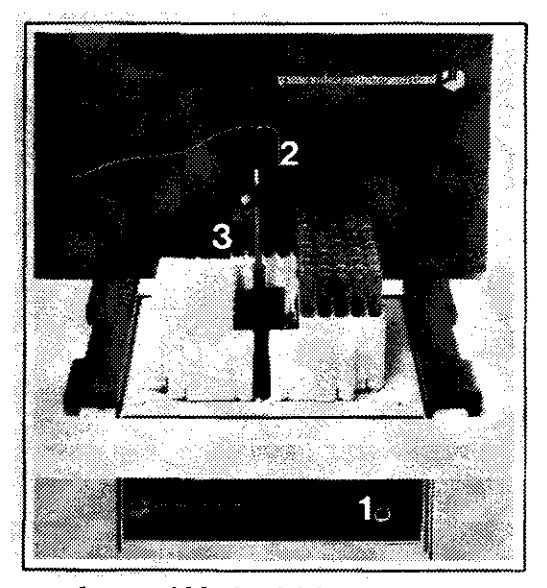

**-15-**

**Fig. 14. Positie van de capillair bij starten van de autosampler Bij figuur 14: 1 = Knopje voor voortbewegen van de reageerbuishouders 2 = Capillair** 

**3 = Eerste reageerbuishouder** 

# **13. GEBRUIK VAN HET ICP-FORMULIER**

**Bij de ICP liggen formulieren voor het invullen van de monsterposities in de reageerbuishouders. Hiermee kan na de analyses gekeken worden bij welk nummer van de printuitdraai welk monster hoort. In fig. 15 staat een voorbeeld voor het invullen van een formulier.** 

ICP-AES analyses

datum:

J

Programma: ......................... 0perator : .........................

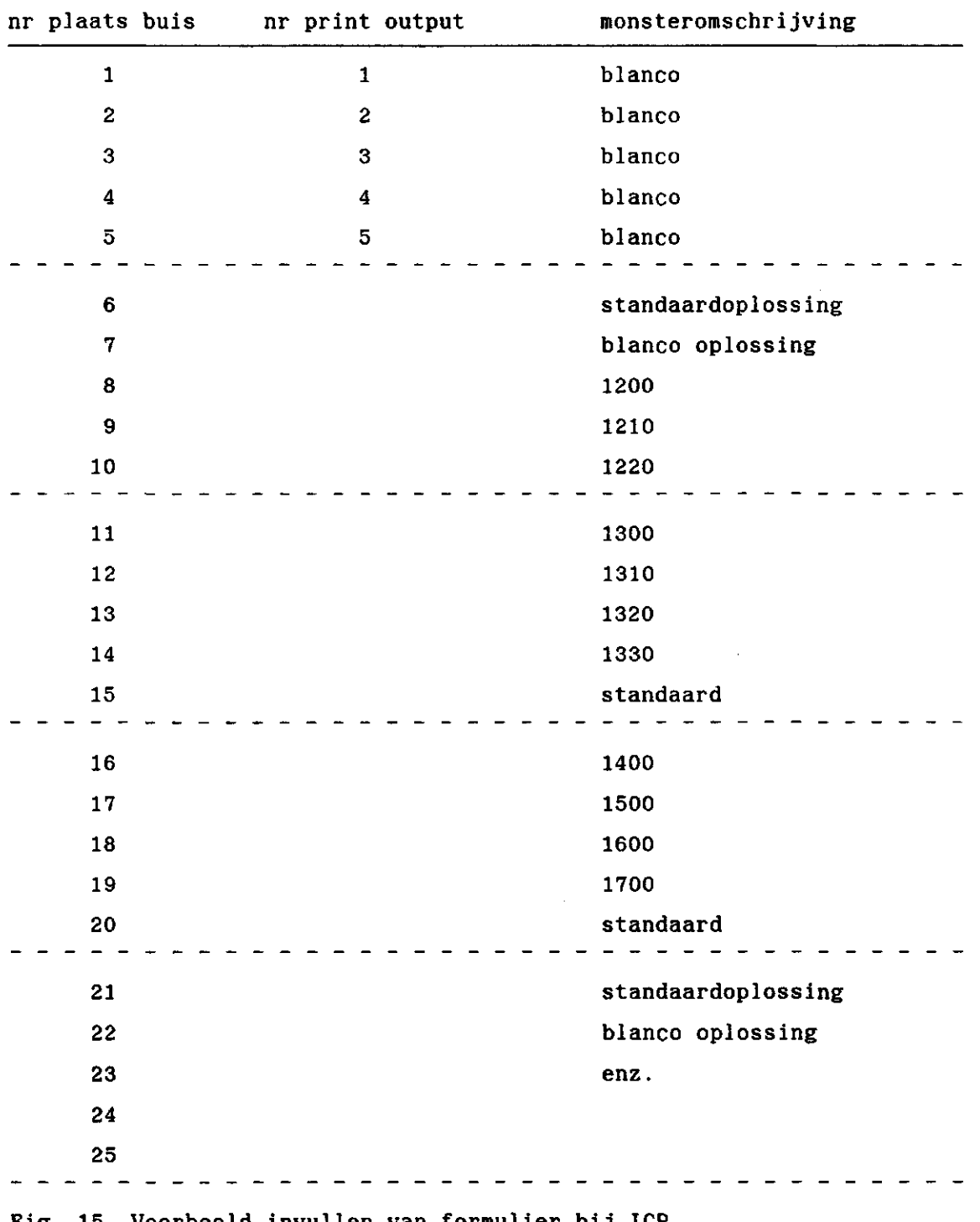

Fig. 15. Voorbeeld invullen van formulier bij ICP

-16-

 $-17-$ 

Bij figuur 15:

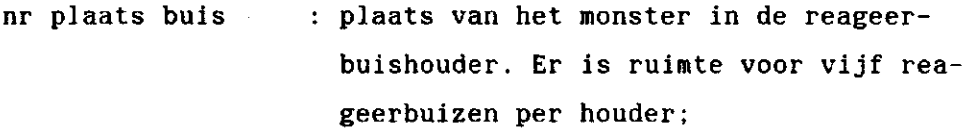

nr print output : nummering gedaan door de computer, deze nummering is terug te vinden op de uitdraai van de printer onder 'SAMPLE'. Bij calibratie of hercalibratie wordt geen nummer toegekent;

monsteromschrijving: omschrijving van het monster welke zich in de reageerbuis bevindt op de 'nr tube place' positie in de reageerbuishouder.

Vul de reageerbuishouders als volgt:

Plaats in de Ie reageerbuishouder vijf reageerbuizen met kraanwater en vul de rest van de houders op de wijze zoals beschreven op het formulier. Plaats de laatste te analyseren monsters in de zwarte reageerbuishouder. De autosampler draait dan niet meer verder.

Een hercalibratie, zoals vermeld bij de posities 21 en 22 in fig. 15, is niet altijd noodzakelijk. Vaak wordt dit toegepast indien er een kans bestaat dat er een te sterk verloop is van de standaard. Toets in: '[#SAM]'.

Op het scherm verschijnt 'ENTER SAMPLE\*'.

Toets in: '1 [RETURN]' (Indien met nummer 1 wordt gestart) gevolgd door: '[READ]'.

Als alle monsters zijn geanalyseerd druk dan op de '[ESC]' toets om de autosampler stop te zetten. Koppel het slangetje van de autosampler van de pompkop en wissel dit met het slangetje dat er in zat.

## 14. HET UITZETTEN VAN DE ICP-APPARATUUR

Toets in: '[PROG]'.

gevolgd door: '130 [RETURN]'.

Plaats spoelvloeistof onder het slangetje en tik 'ASPIRATE [RETURN]' in om het systeem schoon te spoelen.

i

Als een \* op het scherm verschijnt toets dan '[ENABLE] 0' in. De ICP slaat hierdoor uit en het scherm geeft fig. 16 weer.

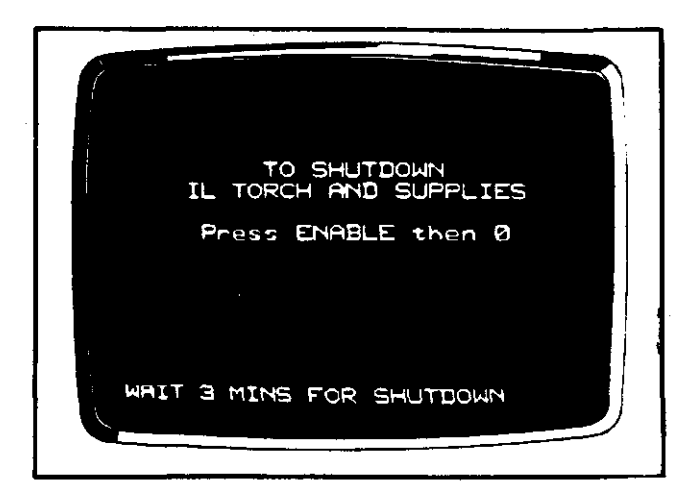

Fig. 16. Scherm na commando '[ENABLE] 0'

Wacht tot op het scherm 'TURN OFF CIRCUIT BREAKER' VERSCHIJNT en druk dan op de '[ESC]' toets.

- sluit de gas- en waterkranen;
- doe printer uit;
- haal zwarte slangetje van de pompkop;
- haal de reageerbuizen uit de autosampler en reinig deze;
- schrijf het logboek in welke op de tafel naast de ICP ligt

15. OPERATORS

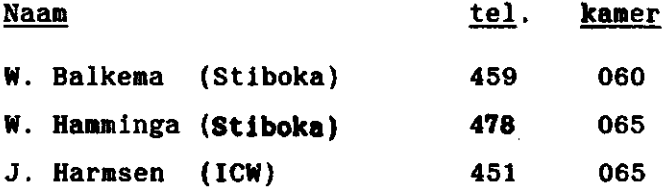

#### LITERATUUR

HAMMINGA, W. Het inductief gekoppeld plasma/ atomaire emissiespectro fotometer (ICP/AES). De meting van natrium, kalium, calcium en magnesium, I.C.W.-nota 1621, Wageningen, 1985.

INSTRUMENTATION LABORATORY, 1981. Operators Manual IL-plasma 100, ICP emissie spectrometer. IL, 1981.